# Web登壇者マニュアル 第17回日本てんかん学会中国・四国地方会

# はじめに

Zoomの使用にあたり、以下の注意点をあらかじめご確認ください。

- インターネットにつながる通信環境がよい場所でご参加ください。 ※速度測定サイト「fast.com」にて有線LANのWEB環境で 40Mbps以上が 最低限の目安となります。
- 極力静かな場所で雑音が**⼊**らないようお願いいたします。
- ・お持ちのPCにカメラ、スピーカー、マイクが付属されているかご確認ください。
- 可能な限り、マイク付きイヤホンやヘッドセットマイクをご使用ください。
- PCの負担軽減のため、ご自身のPC上で不要なアプリケーションは全て 閉じてください。
- •利用の前には必ずZoomアプリケーションが最新版かを確認し、 最新版でない場合は、アップデートしておいてください。

確認サイト:[https://support.zoom.us/hc/ja/articles/201362233?mobile\\_site=true](https://support.zoom.us/hc/ja/articles/201362233?mobile_site=true)

・Macでご使用の際は若干の仕様は異なりますが、基本的な機能、ボタンの位置等は 同じになります。

# **Zoom 入室までの流れ**

## 1)セッション開始約40分前より、リハーサルを行います。 事前にご案内したメール内の リハーサルURL から Zoomにご入室ください。

接続が初めての方は、「Zoomアプリケーション」のダウンロードと インストールが始まります。 事前に接続チェックを行ったり、「Zoomアプリケーション」をダウンロード したことがある方は「Zoomを開きますか?」というウィンドウが出るので 「Zoomを開く」を選択してください。

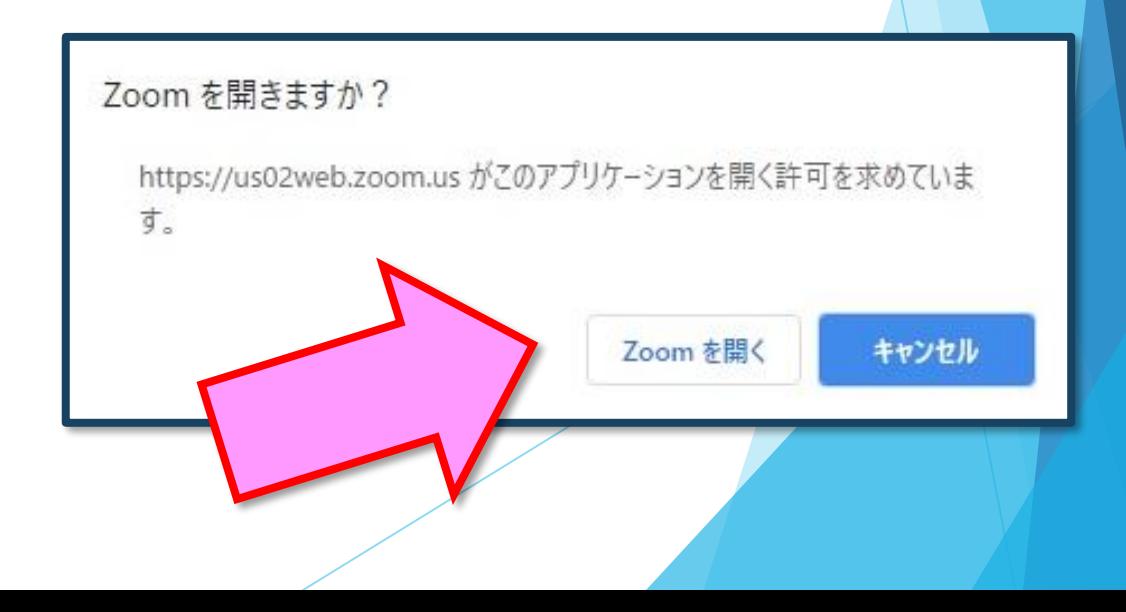

## 2)名前の変更を行ってください。

・Zoomに入ったタイミングでは名前が 【[●●]登壇者】となっておりますので、 以下の手順でご自身の名前の変更を行ってください。

①参加者ボタンを押し、右側の参加者リストを開く

②「[●●]登壇者(自分)」の右側の「詳細」→「名前の変更」から お名前の変更をお願いします。

※パネリストでの入室の為、ビデオ・マイク・画面共有の使用権限があります。

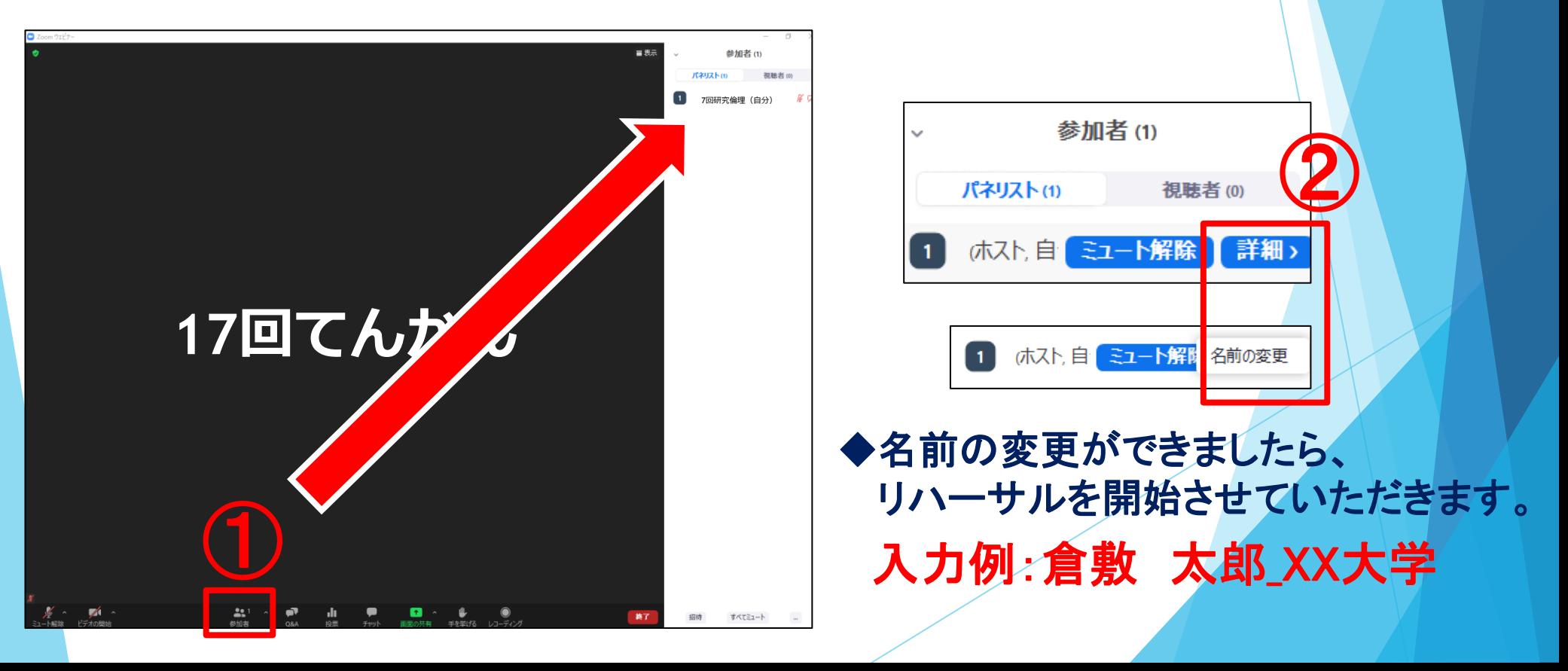

## リハーサル時の確認事項

各セッション開始 約40分前~ リハーサルを行います。 時間厳守で、Zoomへのご入室をお願いいたします。

発表や質疑の手順、画面共有のチェックなど、 簡単なリハーサルを行います。

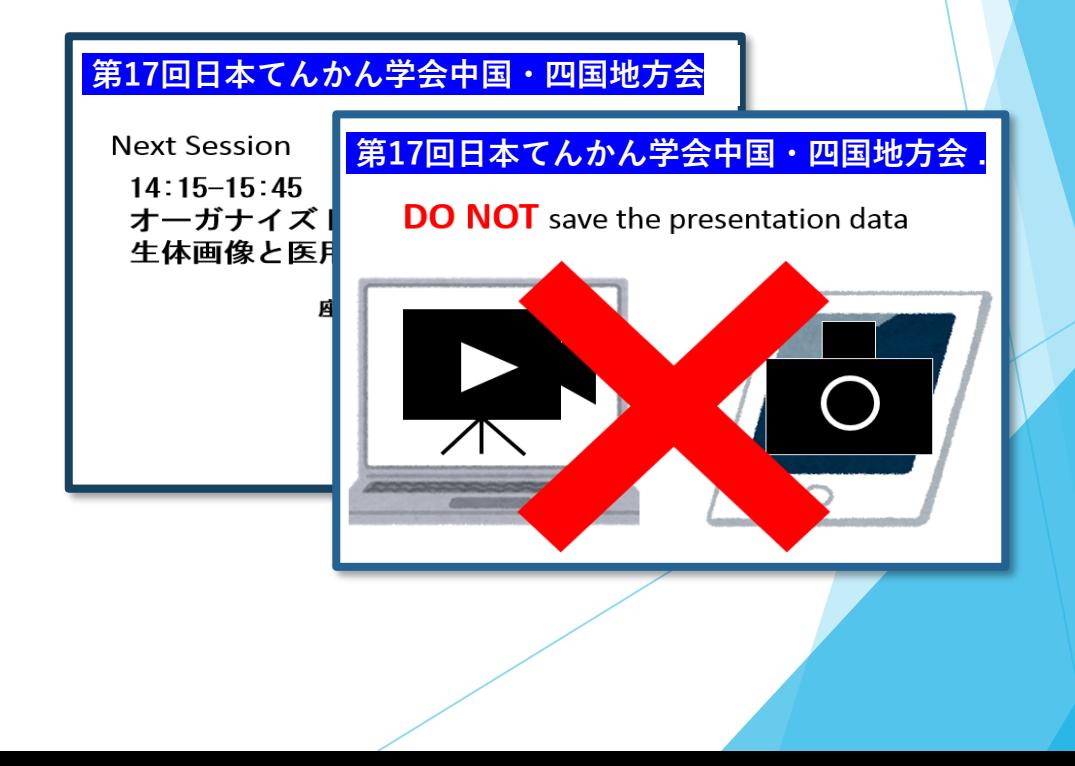

### 1)オーディオ設定

入室後は、オーディオテストを実施してください。

相手の音声が聞こえない、自分の発言が相手に聞こえていない等の指摘を 受けた時はオーディオ設定で適切なスピーカ、マイクが選択されているか 確認してください。

適切な設定がされているのにうまくいかない時はミュートになっていないか、 ヘッドセット側のスイッチがOFFになっていないか等もご確認ください。

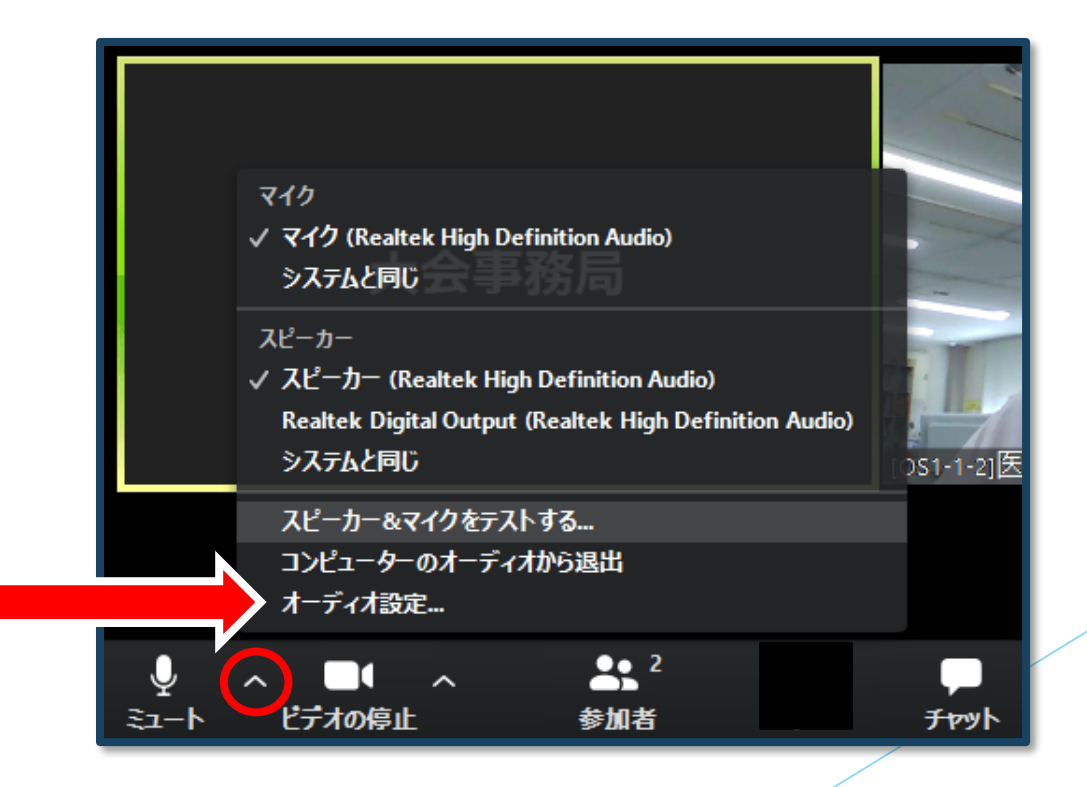

## 2)マイクの設定をチェック

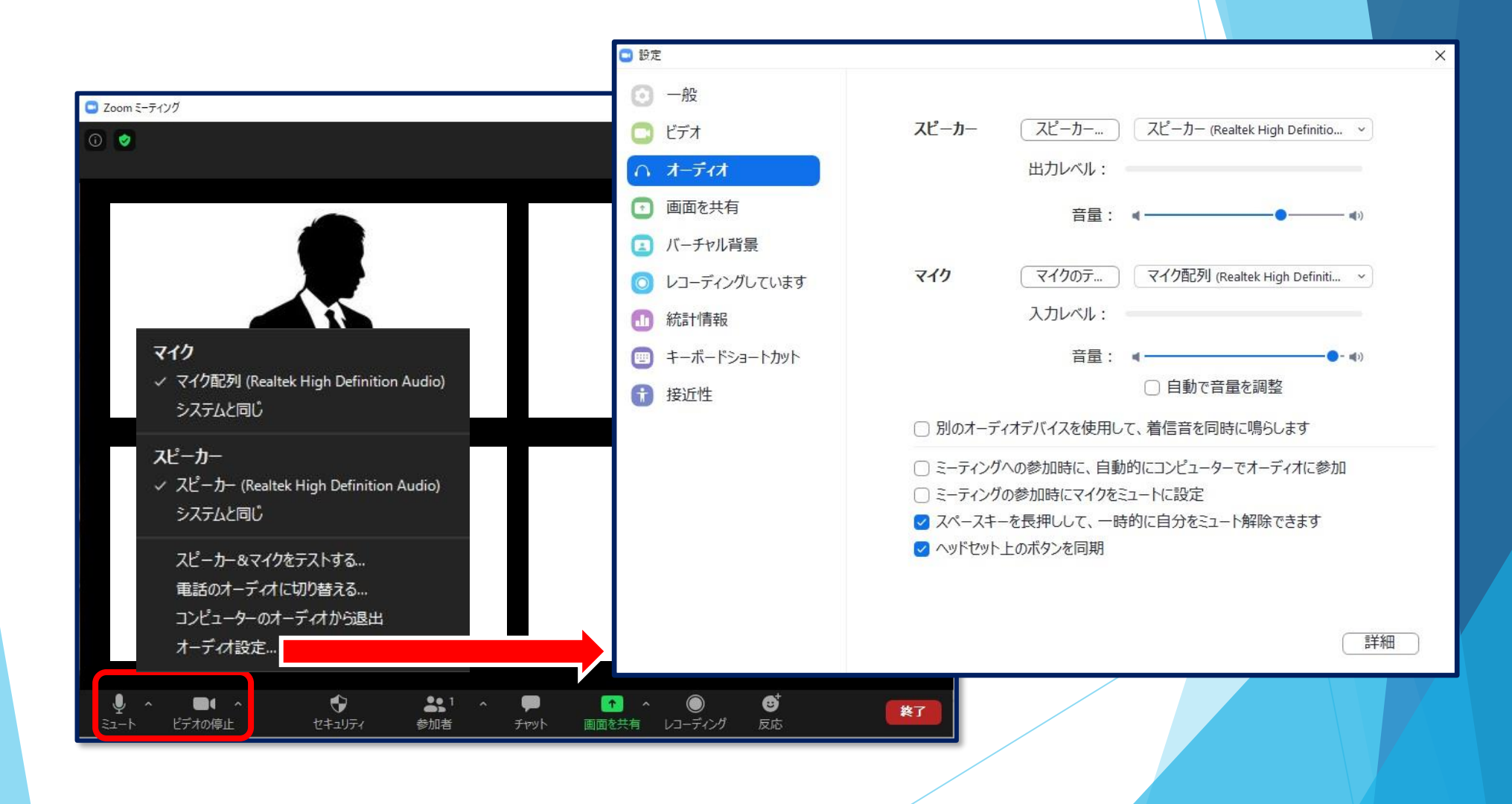

雑音やハウリングなどのトラブルを避けるため、 発表時以外、マイクはミュートにして下さい。

同じ部屋にスピーカーを用いた別の参加者がいると、 事故が起こりえます。

複数PCで視聴する際には、一つでもマイクONにすると ハウリング(キャンセルできないエコー)が起こりますので、 ヘッドフォンの視聴を推奨します。

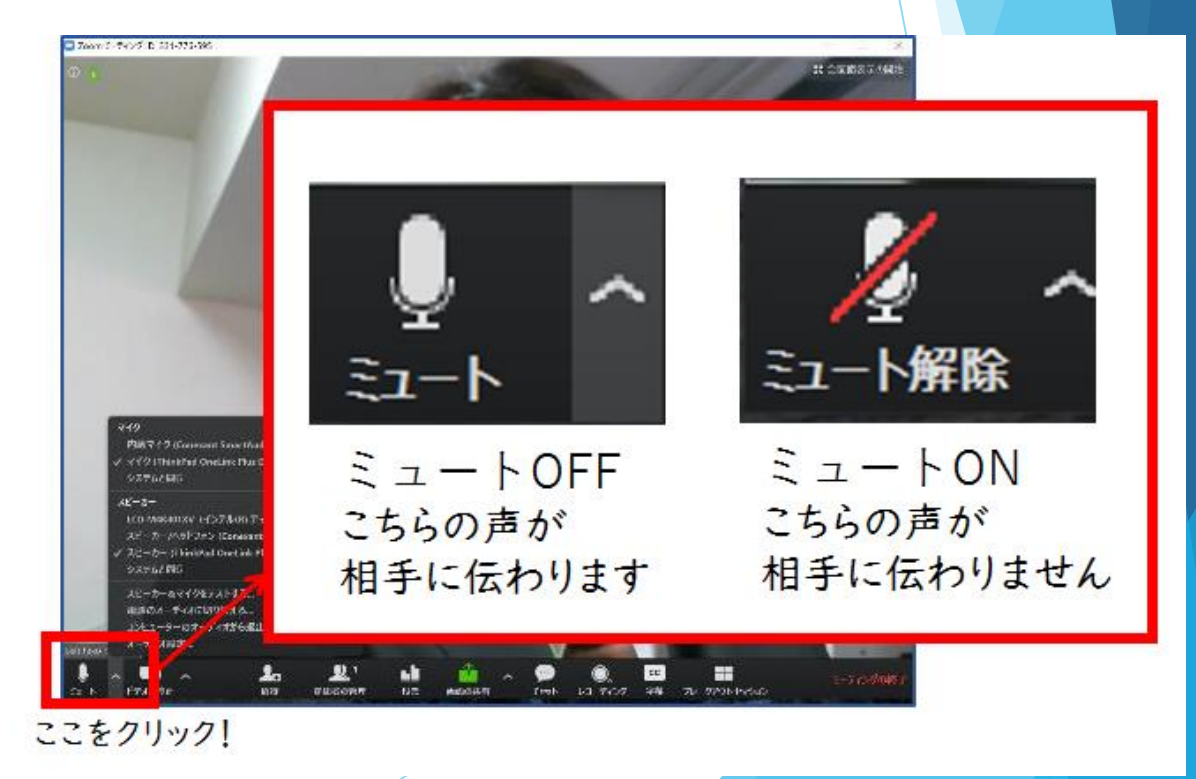

#### リハーサルの手順

- ・ご案内した時間になりましたら、運営事務局オペレータ―がマイクと ビデオのオン・オフ確認を行います。併せて、マイクチェックも行います。
- ・演者の先生は画面共有のテストも個別に行いますので、PowerPointの 発表データを開いた状態でお待ちください。
- ・セッションごとに座長と演者の方に流れを説明させていただきます。

リハーサル終了後

## 事前にご案内したメール内の、 本番パネリストURL から直接Zoomにご入室ください。

※ご入室後、リハーサルと同様に、名前の変更をお願いいたします。

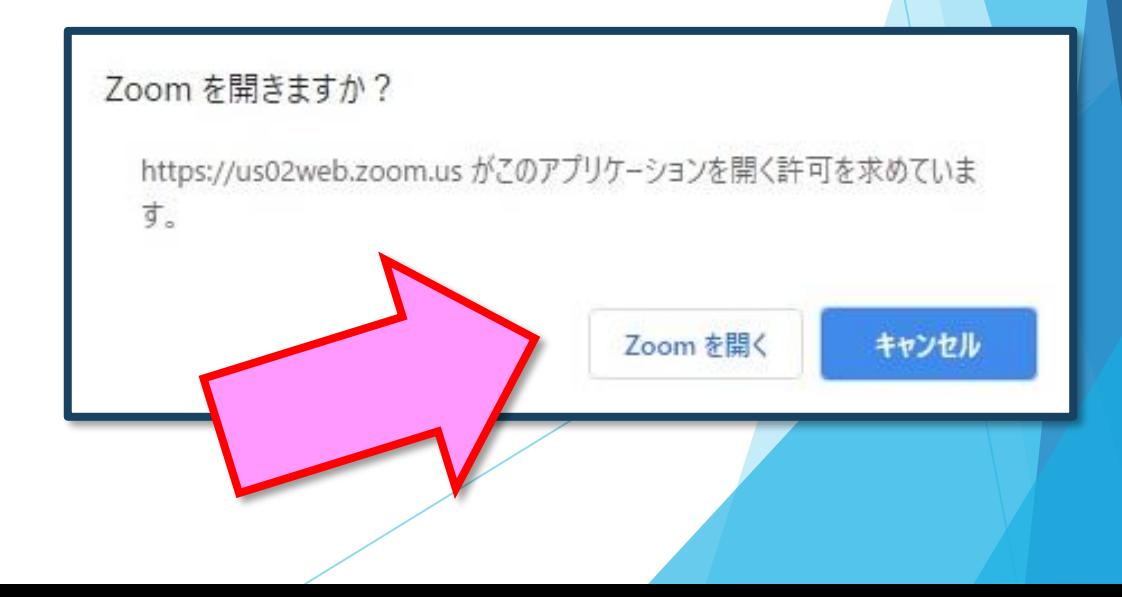

- ・セッション開始まで、大会事務局より幕前スライドを 上映いたします。
- ・ご自分の発表までは、マイクオフ、ビデオオフでお待ちください。 音声の混在を防ぐため、基本はマイクをオフとし、発言時だけ マイクをオンにしてください。
- ・定刻になりましたら、大会事務局よりお声掛けいたしますので、 座長の進行でセッションを開始してください。

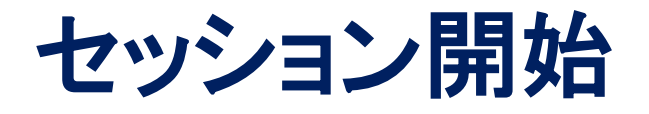

### 1)座長の進行でセッションが始まります。

<座長> 通常の学会と同じように、 「セッションの開始の宣言、自己紹介、欠席者等のお知らせ、 質疑方法の説明、講演者の紹介」を行ってください。 順番変更などが発生した際は運営事務局(ホスト)より チャットにてご連絡いたします。

<演者>

前の講演者の終了が近づいたら、 「画面共有」「ミュートの解除」がいつでもできるように、準備しておいてください。 自分の発表順がきたら「画面共有」機能などを使って発表してください。

※セッションや発表時間の管理は、お手数ですが、座長・講演者それぞれで お願いします。

## 2)画面共有機能を使用し、発表を行ってください。

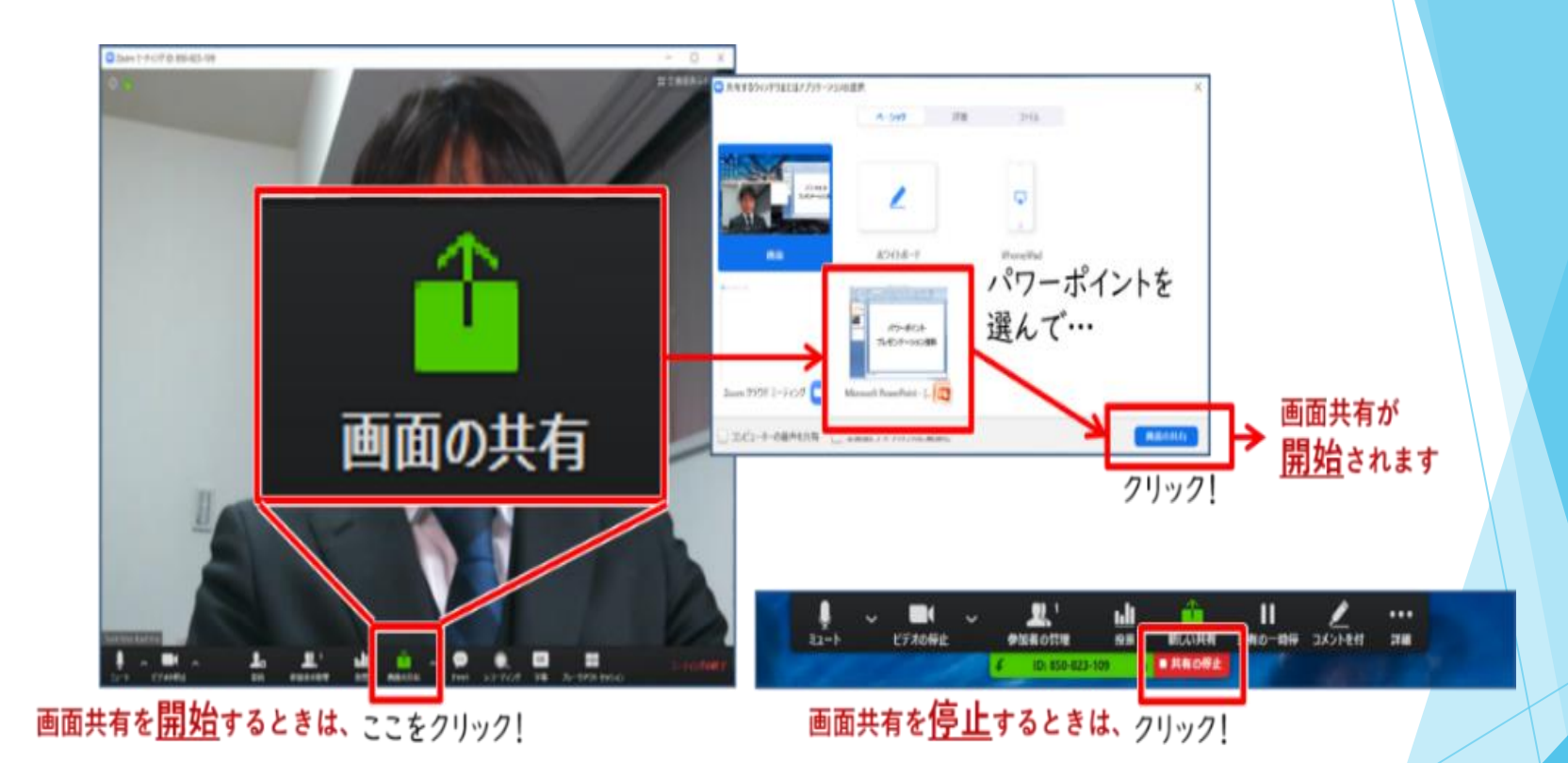

【注意】パワーポイント等の資料はフルスクリーンモードにして 参加者が見やすいようご配慮ください。

#### 【動画再生時の音声共有】

動画を再生し、その音声を共有する方法はひとつではありませんが、 一例として「コンピュータの音声を共有」をクリックすると動画再生時の 音声を共有できます。

※動画の再生はトラブルになりがちなので必ず事前にテストを行ってください。 ※発表データに音声がない場合はチェック不要です。

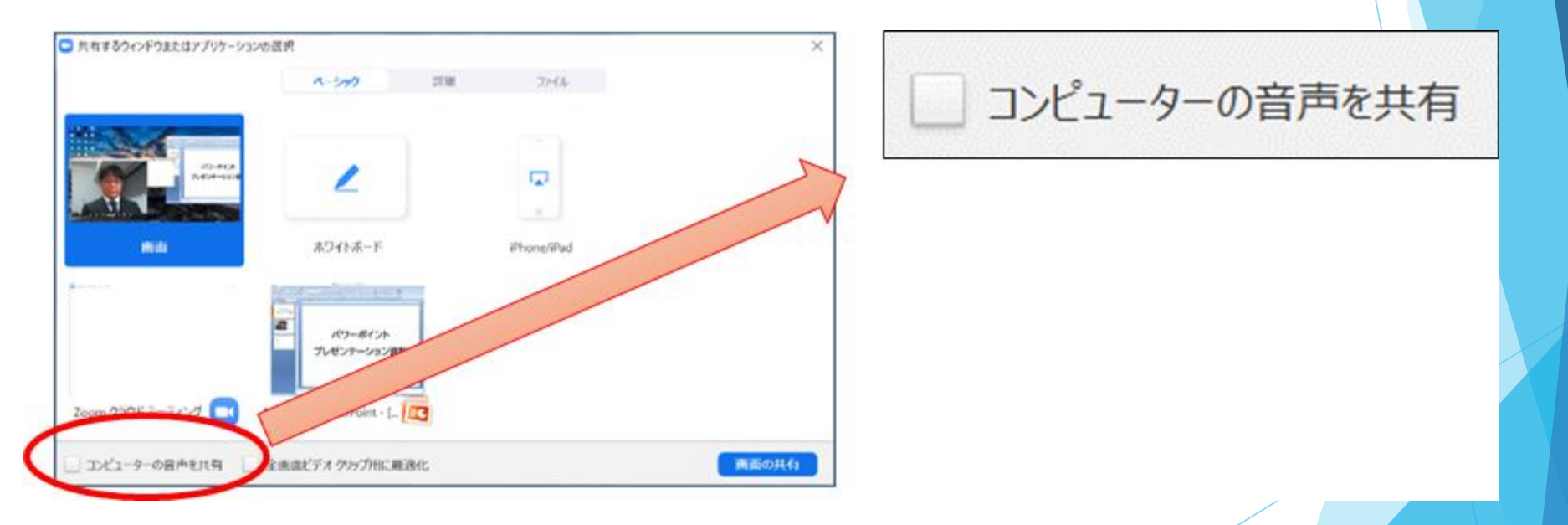

発表が終わったら、速やかに画面共有を解除してください。

### 3)質疑応答

- ・視聴者から投稿された質問は、Zoom内「Q&A」に表示されますので、 座長は随時ご確認ください。
- ・投稿された質問をセッションで扱う場合は、Web上の質問を座長がご代読のうえ、 演者とのディスカッションを行ってください。
- ・座長はセッションの冒頭で、質疑の方法について視聴者へご案内をお願いします。 (「Q&Aでご質問を受け付けます」など)
- ・質疑応答が終わりましたら発表者は、「マイクOFF」「ビデオOFF」に切り替えてください。

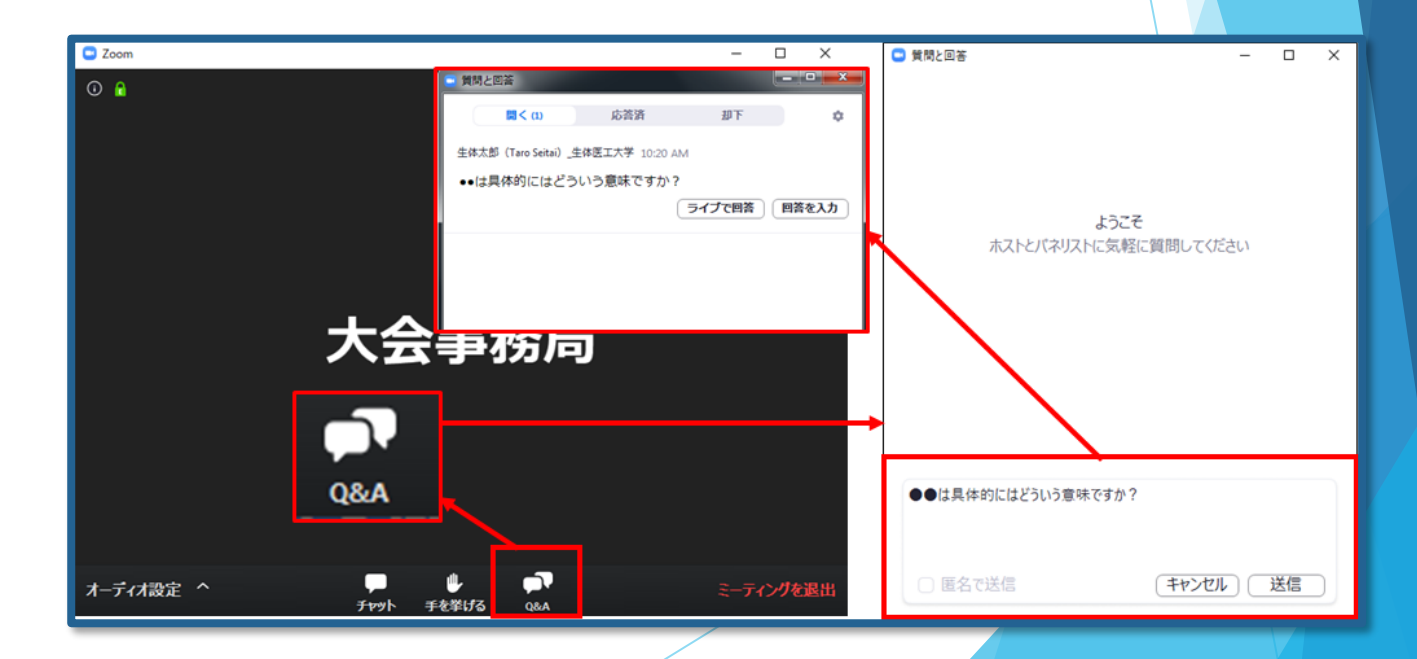

4)講演終了

<座長> すべての進行が終了したら、セッションの終了を宣言して下さい。 セッションが終了しましたら、速やかに右下の退出ボタンよりご退出ください。

<演者> 発表が終了しましたら、速やかに右下の退出ボタンよりご退出ください。

## **お問い合わせ**

【運営事務局】 株式会社メッド 〒701-0114 岡山県倉敷市松島1075-3 TEL:086-463-5344 FAX:086-463-5345

会期中の問合せ先

jes-cs17@med-gakkai.org